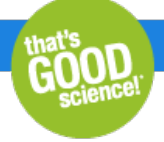

# Using UMIs with ThruPLEX Tag-Seq HV

[ThruPLEX](https://www.takarabio.com/products/next-generation-sequencing/dna-seq/dna-seq-for-ffpe-and-cell-free-dna) Tag-Seq HV adapters have been designed to include discrete unique molecular tags (UMIs) that can be analyzed using publicly available tools. Below is an example of a step-by-step pipeline for finding and using the molecular tags in your sequencing data using a command-line environment such as Linux.

# Before you begin

- Additional software dependencies\*
	- o Linux x86 64
	- Java 10.0.1 or later
	- o [Trimmomatic](http://www.usadellab.org/cms/?page=trimmomatic) 0.36
	- [Tools](http://fulcrumgenomics.github.io/fgbio/) suite from fgbio 0.6.1  $\circ$
	- Picard [2.18.27](https://broadinstitute.github.io/picard/)
	- [SAMtools](https://github.com/samtools/samtools) 1.8
	- [Bowtie](http://bowtie-bio.sourceforge.net/bowtie2/index.shtml) 2 2.3.4.1

\*For information on system requirements and installation instructions, please consult the software documentation.

- Download the following input files from our site
	- [FASTA](https://takarabio.com/resourcedocument/x108592) file containing the sequences needed for adapter trimming (Step A)
	- o [TEXT](https://takarabio.com/resourcedocument/x108593) file containing the sequences needed for read grouping (Step D)

# Adapter trimming

#### **Step A. Trimadapters and reverse complement UMIs**

The UMIs are read during the first seven cycles of Read1 and Read2. However, if long reads are performed or if the inserts are short, it is possible to read the reverse complement of the UMI (rcUMI) after the insert and before the Illumina adapters (see figure below). To remove the artificial sequence before alignment to the genome assembly, the reverse complement of the UMI is added to the Illumina adapter during the trimming step. The FASTA files containing the sequences are available [here](https://takarabio.com/resourcedocument/x108592) and from Takara Bio [technical](https://www.takarabio.com/services-and-support/technical-support) support.

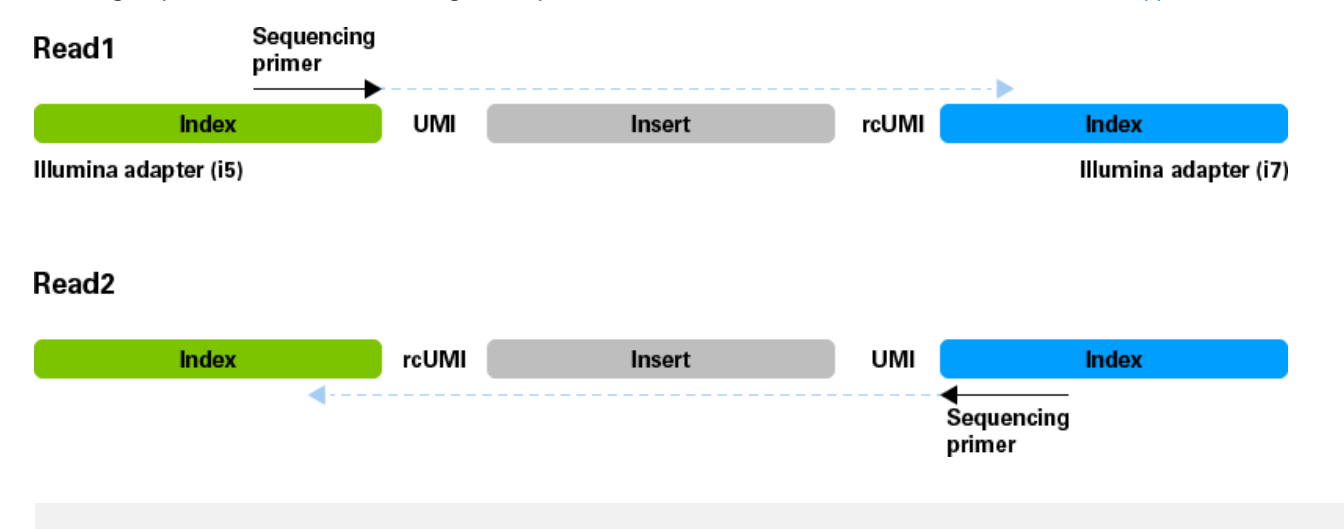

java -jar trimmomatic-0.36.jar PE **<read1.fastq.gz> <read2.fastq.gz> <paired\_output1.fq.gz> <unpaired\_output1.fq.gz> <paired\_output2.fq.gz> <unpaired\_output2.fq.gz>** ILLUMINACLIP:**TruSeq3-PE-2with\_rcUMI.fa**:1:10:5:9:true MINLEN:20

where:

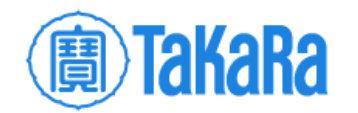

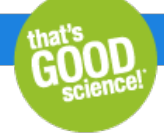

- <read1.fastq.gz> is the input Illumina sequencing file for Read 1  $\bullet$
- <read2.fastq.gz> is the input Illumina sequencing file for Read 2  $\bullet$
- <paired\_output1.fq.gz> is the output file containing paired forward reads
- <unpaired\_output1.fq.gz> is the output file containing unpaired forward reads  $\bullet$
- <paired\_output2.fq.gz> is the is the output file containing paired reverse reads  $\bullet$
- <unpaired\_output2.fq.gz> is the output file containing unpaired reverse reads
- TruSeq3-PE-2with rcUMI.fa is the downloaded FASTA file containing the rcUMI sequences

#### E.g.,

java -jar trimmomatic-0.36.jar PE **read1\_R1\_001.fastq.gz read2\_R2\_001.fastq.gz trimmed\_R1.fq.gz UnPaired\_R1\_001.fq.gz trimmed\_R2.fq.gz UnPaired\_R2\_001.fq.gz** ILLUMINACLIP:**TruSeq3-PE-2with\_rcUMI.fa**:1:10:5:9:true MINLEN:20

# Unmapped BAM

#### **Step B. Generate unmapped BAM with UMI in RX tag**

This step involves converting your trimmed FASTQ files from Step A to an unmapped BAMformat, moving the UMI information from the read itself to the RX tag of each read, then creating FASTQ format files with the UMI sequence removed that can be used for alignment. Both the FASTQ file without the UMI and the intermediate BAMfile that has the UMI information will be used later in the pipeline.

1. Add your tag or UMI to an RX tag in the BAM file using fgbio's [FastqToBam](http://fulcrumgenomics.github.io/fgbio/tools/latest/FastqToBam.html) tool:

java -jar fgbio-0.6.1.jar FastqToBam -i **<paired\_output1.fq.gz> <paired\_output2.fq.gz>** -r 7M1S+T 7M1S+T -o **<unmapped\_output.bam>** -s true

#### where:

- <paired\_output1.fq.gz> is the output file containing the paired forward reads from Step A
- <paired\_output2.fq.gz> is the is the output file containing paired reverse reads from Step A
- <unmapped\_output.bam> is the output file

#### E.g.,

java -jar fgbio-0.6.1.jar FastqToBam -i **trimmed\_R1.fq.gz trimmed\_R2.fq.gz** -r 7M1S+T 7M1S+T -o **unmapped.bam** -s true

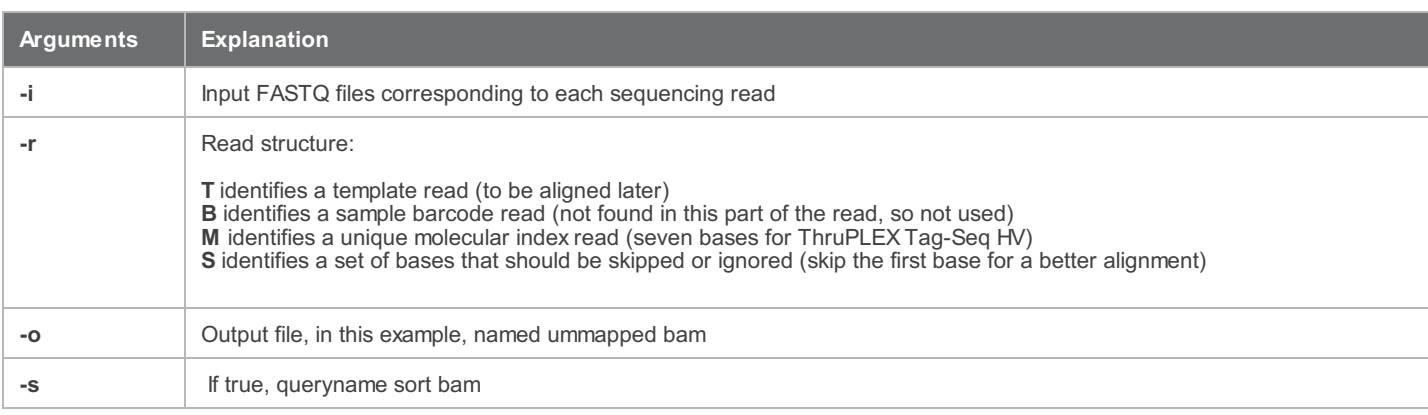

2. Generate FASTQ output files from the unmapped BAMusing Picard's [SamToFastq](https://broadinstitute.github.io/picard/command-line-overview.html#SamToFastq) tool:

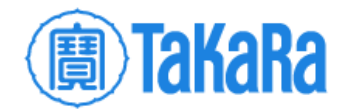

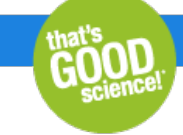

java -jar picard.jar SamToFastq INPUT=**<unmapped\_output.bam>** FASTQ=**<unmapped\_output1.fastq>** SECOND\_END\_FASTQ=**<unmapped\_output2.fastq>**

#### where:

- <unmapped\_output.bam> is the unmapped output file from Step B.1
- <unmapped\_output1.fastq> is the FASTQ output file for first end (Read1) of the pair FASTQ
- <unmapped\_output2.fastq> is the FASTQ output file for second end (Read2) of the pair FASTQ

#### E.g.,

java -jar picard.jar SamToFastq INPUT=**unmapped.bam** FASTQ=**read1\_minusUMI\_R1.fastq** SECOND\_END\_FASTQ=**read2\_minusUMI\_R2.fastq**

Now you have generated FASTQ files with the UMI sequences removed from the read, and a BAMfile that contains the UMI information.

## Read alignment

#### **Step C. Align the newFASTQ files (with removed UMIs) with Bowtie 2**

1. Align the processed FASTQ files from Step B.2 to the appropriate genome assembly with [Bowtie](http://bowtie-bio.sourceforge.net/bowtie2/manual.shtml#getting-started-with-bowtie-2-lambda-phage-example) 2:

bowtie2 -x /REFERENCES/HG19/bowtie2hg19 -1 **<unmapped\_output1.fastq>** -2 **<unmapped\_output2.fastq>** -p 4 -S **<bowtie2\_ouput.sam>**

where:

- <unmapped\_output1.fastq> is the FASTQ output file for first end (Read1) of the pair FASTQ from Step B.2
- <unmapped\_output2.fastq> is the FASTQ output file for second end (Read2) of the pair FASTQ from Step B.2
- < bowtie2 output.sam > is the output file

#### E.g.,

bowtie2 -x /REFERENCES/HG19/bowtie2hg19 -1 **read1\_minusUMI\_R1.fastq** -2 **read2\_minusUMI\_R2.fastq** -p 4 -S **bowtie2.sam**

2. Sort by queryname with Picard's [SortSAM](https://broadinstitute.github.io/picard/command-line-overview.html#SortSam) tool:

java -jar picard.jar SortSam INPUT=**<bowtie2\_output.sam>** OUTPUT=**<sorted\_bowtie2\_output.sam>** SORT\_ORDER=queryname

#### where:

- < bowtie2 output.sam > is the Bowtie2 output file from Step C.1
- <sorted\_bowtie2\_output.sam> is the output file

### E.g.,

java -jar picard.jar SortSam INPUT=**bowtie2.sam** OUTPUT=**sorted.sam** SORT\_ORDER=queryname

3. Generate sorted BAMfile with [SAMtools](http://www.htslib.org/doc/samtools-view.html):

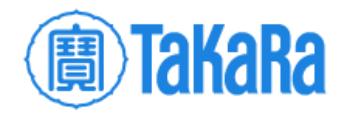

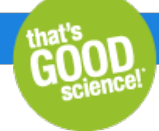

samtools view -S -b **<sorted\_bowtie2\_output.sam>** > **<sorted\_bowtie2\_output.bam>**

#### where:

- <sorted\_bowtie2\_output.sam> is the sorted SAMfile from Step C.2
- <sorted\_bowtie2\_output.bam> is the output file

#### E.g.,

samtools view -S -b **sorted.sam** > **sorted.bam**

4. Use the unmapped BAMgenerated in Step B.1 and the sorted BAMfile from Step B.3 to generate a mapped BAMfile that includes the UMI in the RX tag using Picard's [MergeBamAlignment](https://broadinstitute.github.io/picard/command-line-overview.html#MergeBamAlignment) tool:

```
java -jar picard.jar MergeBamAlignment ALIGNED=<sorted_bowtie2_output.bam> UNMAPPED=<unmapped_output.bam>
OUTPUT=<aligned_output.bam> REFERENCE_SEQUENCE=hg19.fa SORT_ORDER=coordinate ALIGNER_PROPER_PAIR_FLAGS=true
ALIGNED_READS_ONLY=true CREATE_INDEX=true VALIDATION_STRINGENCY=SILENT EXPECTED_ORIENTATIONS=FR
MAX_INSERTIONS_OR_DELETIONS=-1
```
#### where:

- <sorted\_bowtie2\_output.bam> is the sorted BAMfile from Step C.3
- <unmapped\_output.bam> is the unmapped output file from Step B.1
- <aligned\_output.bam> is the output file

#### E.g.,

```
java -jar picard.jar MergeBamAlignment ALIGNED=sorted.bam UNMAPPED=unmapped.bam OUTPUT=umi.bam
REFERENCE_SEQUENCE=hg19.fa SORT_ORDER=coordinate ALIGNER_PROPER_PAIR_FLAGS=true ALIGNED_READS_ONLY=true
CREATE_INDEX=true VALIDATION_STRINGENCY=SILENTEXPECTED_ORIENTATIONS=FR MAX_INSERTIONS_OR_DELETIONS=-1
```
# Additional analysis

Now you have an aligned BAM file (<ouput.bam>) that contains the UMI information. This can be used by a variety of different downstream analysis programs. Below, we describe a method to group and filter the reads using the UMI.

# Read grouping

#### **Step D. Group reads per UMI and filter**

This step provides instructions to group the UMIs for secondary analysis, such as identifying false positives from sequencing errors or collapsing PCR duplicates. At the end of this process, you will have an unmapped BAMformat file with filtered consensus reads.

1. Correct the UMIs stored in BAMfiles when a set of fixed UMIs is in use, as is the case with ThruPLEX Tag-Seq HV, using fgbio's [CorrectUmis](http://fulcrumgenomics.github.io/fgbio/tools/latest/CorrectUmis.html). The UMI sequences are available [here](https://takarabio.com/resourcedocument/x108593) and via Takara Bio [technical](https://www.takarabio.com/services-and-support/technical-support) support.

java -jar fgbio-0.6.1.jar CorrectUmis -i **<aligned\_ouput.bam>** -o **<corrected\_output.bam>** -M **<metrics\_output.txt>** -m 2 -d 2 -U **<expectedUMI.txt>**

where:

• <aligned\_output.bam> is the output file from Step C.4

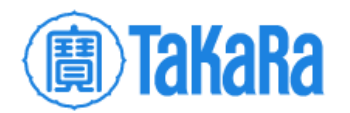

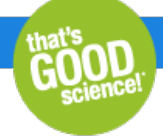

- <corrected\_output.bam> is the corrected output file
- <metrics\_output.txt> is the output metrics file
- <expectedUMI.txt> is the downloaded text file containing the UMI sequence information

#### E.g.,

java -jar fgbio-0.6.1.jar CorrectUmis -i **umi.bam** -o **corrected\_umi.bam** -M **metrics.txt** -m 2 -d 2 -U **expectedUMI.txt**

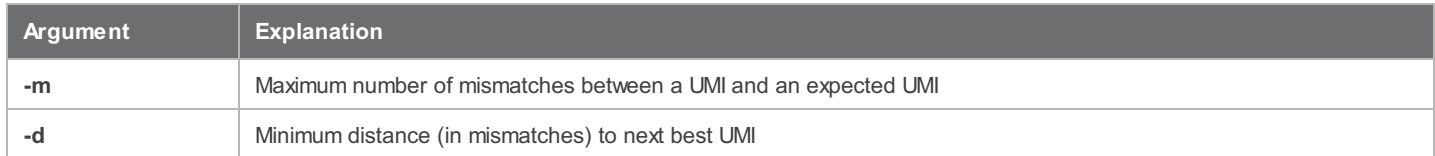

2. Group the reads together that appear to have come from the same original molecule using fgbio's [GroupReadsByUmi](http://fulcrumgenomics.github.io/fgbio/tools/latest/GroupReadsByUmi.html). Reads are grouped by template, and then templates are sorted by the 5'-mapping positions of the reads from the template, from earliest mapping position to latest. Reads that have the same end positions are then subgrouped by UMI sequence.

java -jar fgbio-0.6.1.jar GroupReadsByUmi -i **<corrected\_output.bam>** -o **<grouped\_ouput.bam>** -s paired -m 20

#### where:

- <corrected\_output.bam> is the output file from Step D.1
- <grouped\_output.bam> is the output file

#### E.g.,

java -jar fgbio-0.6.1.jar GroupReadsByUmi -i **corrected\_umi.bam** -o **grouped.bam** -s paired -m 20

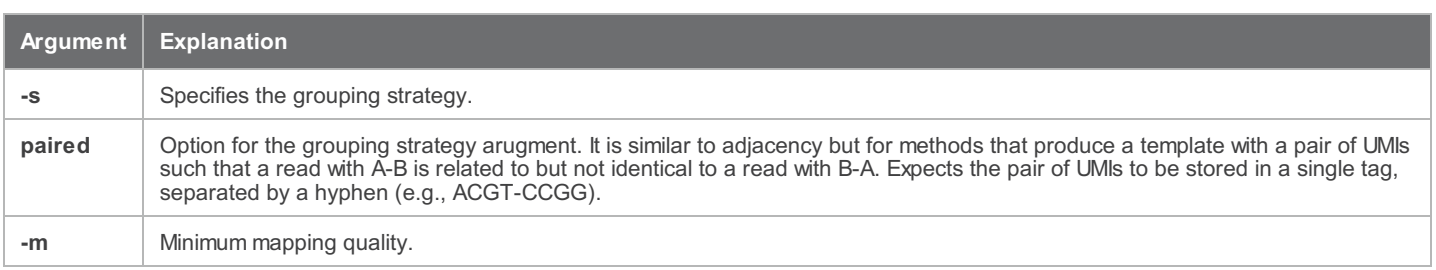

3. Call consensus sequences from reads with the same unique molecular tag using fgbio's [CallMolecularConsensusReads](http://fulcrumgenomics.github.io/fgbio/tools/latest/CallMolecularConsensusReads.html ) tool. This step generates unmapped consensus reads from the output of GroupReadsByUmi.

java -jar fgbio-0.6.1.jar CallMolecularConsensusReads -I <grouped\_output.bam> -o <consensus\_output.bam> -error-rate-post-umi=25 --min-read=2

#### where:

- <grouped\_output.bam> is the grouped output file from Step D.2
- <consensus\_output.bam> is the output file

E.g.,

java -jar fgbio-0.6.1.jar CallMolecularConsensusReads -I **grouped.bam** -o **consensus\_unmapped.bam** --error-rate-post-umi=25 --min-read=2

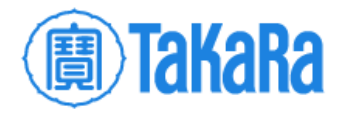

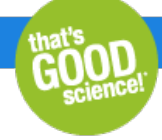

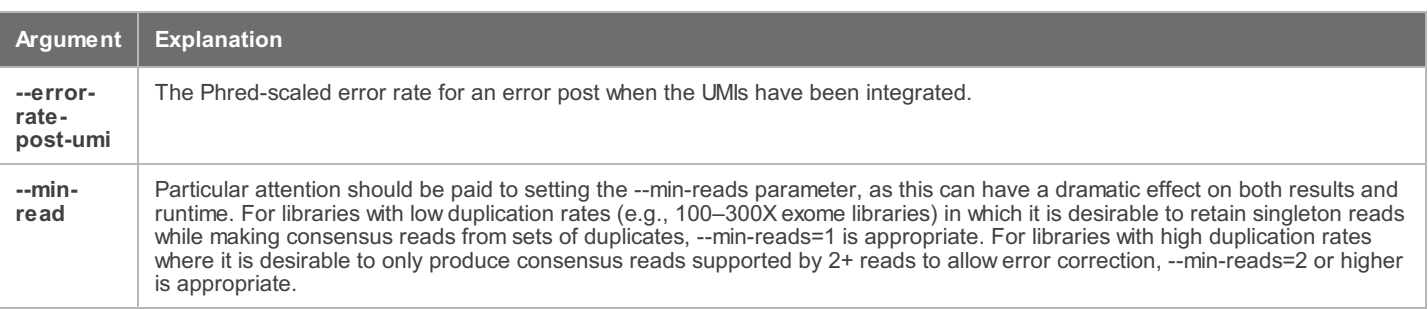

4. Filter consensus reads generated by CallMolecularConsensusReads using fgbio's [FilterConsensusReads](http://fulcrumgenomics.github.io/fgbio/tools/latest/FilterConsensusReads.html) tool.

java -jar fgbio-0.6.1.jar FilterConsensusReads -i **<consensus\_output.bam>** -o **<filtered\_output.bam>** -r hg19.fa -M 1 -E 0.05 -e 0.1 -N 30 -n 0.1

#### where:

- <consensus\_output.bam> is the consensus reads output file from Step D.3
- <filtered\_output.bam> is the output file

#### E.g.,

java -jar fgbio-0.6.1.jar FilterConsensusReads -i **consensus\_unmapped.bam** -o **filtered\_unmapped.bam** -r hg19.fa -M 1 -E 0.05 -e 0.1 -N 30 -n 0.1

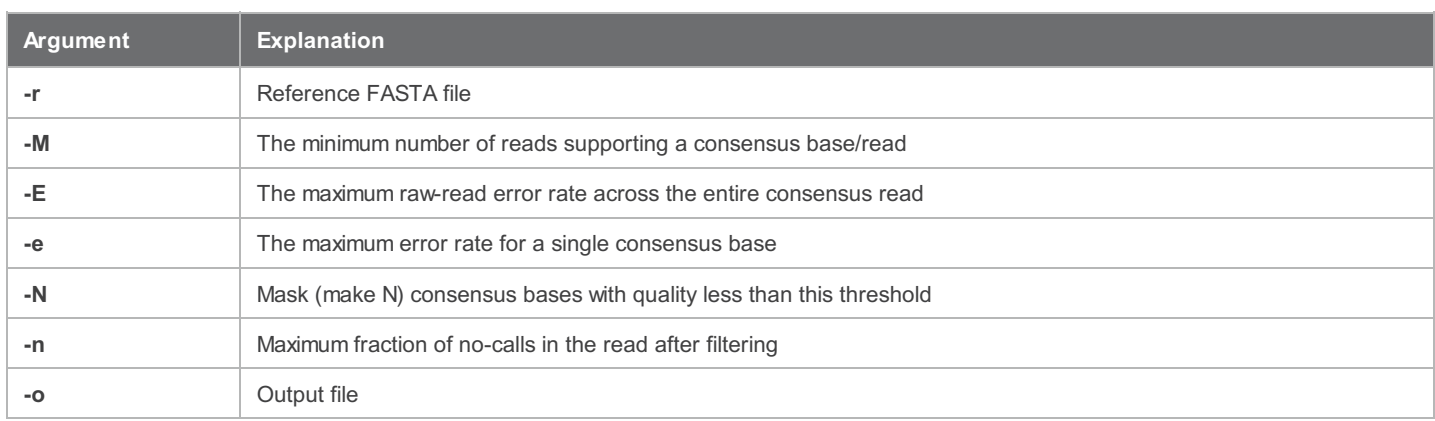

These filters depend on the quality of the run and the number of cycles performed for Read1 and Read2. For best results, stringency can be increased when using short reads (e.g., PE 75 x 75 cycles) and relaxed when using long reads (e.g., PE 150 x 150 cycles).

# Final alignment

#### **Step E. Align grouped and filtered readswith Bowtie 2**

In this part, the final alignment is performed with the filtered consensus read files (duplicates removed) from Step D.4. This process results in an aligned BAMfile that can be visualized and used for downstream variant calling.

1. Sort the reads per queryname with Picard's [SortSAM](https://broadinstitute.github.io/picard/command-line-overview.html#SortSam) tool:

java -jar picard.jar SortSam INPUT=**<filtered\_output.bam>** OUTPUT=**<sorted\_filtered\_output.bam>** SORT\_ORDER=queryname

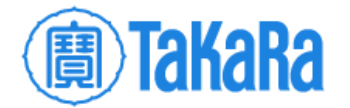

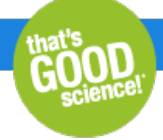

#### where:

- <filtered\_output.bam> is the filtered consensus reads output file from Step D.4
- <sorted\_filtered\_output.bam> is the output file

#### E.g.,

java -jar picard.jar SortSam INPUT=**filtered\_unmapped.bam** OUTPUT=**filtered\_unmapped\_sorted.bam** SORT\_ORDER=queryname

2. Create new FASTQ files from the unmapped reads using Picards' [SamToFastq](https://broadinstitute.github.io/picard/command-line-overview.html#SamToFastq) tool:

java -jar picard.jar SamToFastq INPUT=**<sorted\_filtered\_output.bam>** FASTQ=**<sorted\_filtered\_output1.fastq>** SECOND\_END\_FASTQ=**<sorted\_filtered\_output2.fastq>**

#### where:

- <sorted\_filtered\_output.bam> is the sorted output file from Step E.1
- <sorted filtered output1.fastq> is the filtered FASTQ output file for first end (Read1) of the pair FASTQ
- <sorted\_filtered\_output2.fastq> is the filtered FASTQ output file for second end (Read2) of the pair FASTQ

#### E.g.,

java -jar picard.jar SamToFastq INPUT=**filtered\_unmapped\_sorted.bam** FASTQ=**filtered\_R1.fastq** SECOND\_END\_FASTQ=**filtered\_R2.fastq**

#### 3. Align the new FASTQ files with [Bowtie](http://bowtie-bio.sourceforge.net/bowtie2/manual.shtml#getting-started-with-bowtie-2-lambda-phage-example) 2:

```
bowtie2 -x /REFERENCES/HG19/bowtie2hg19 -1 <sorted_filtered_output1.fastq> -2 <sorted_filtered_output2.fastq> -p 4 -S
<aligned_filtered_output.sam>
```
#### where:

- <sorted filtered output1.fastq> is the filtered FASTQ output file for first end (Read1) of the pair FASTQ from Step E.2
- <sorted filtered output2.fastq> is the filtered FASTQ output file for second end (Read2) of the pair FASTQ from Step E.2
- <aligned\_filtered\_ouput.sam> is the output file

#### E.g.,

bowtie2 -x /REFERENCES/HG19/bowtie2hg19 -1 **filtered\_R1.fastq** -2 **filtered\_R2.fastq** -p 4 -S **filtered.sam**

#### 4. Sort by queryname with Picard's [SortSAM](https://broadinstitute.github.io/picard/command-line-overview.html#SortSam) tool:

java -jar picard.jar SortSam INPUT=**<aligned\_filtered\_ouput.sam>** OUTPUT=**<aligned\_filtered\_sorted\_output.sam>** SORT\_ORDER=queryname

where:

- <aligned filtered ouput.sam > is the aligned filtered output file from Step E.3
- <aligned\_filtered\_sorted\_output.sam> is the output file

E.g.,

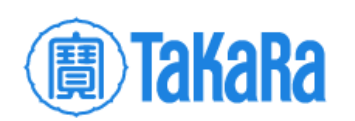

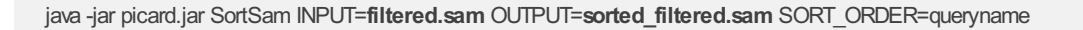

#### 5. Create BAMfile with [SAMtools](http://www.htslib.org/doc/samtools-view.html):

samtools view -S -b **<aligned\_filtered\_ sorted\_output.sam>** > **<aligned\_filtered\_ sorted\_output.bam>**

where:

- <aligned filtered sorted output.sam> is the sorted output file from Step E.4
- <aligned\_filtered\_sorted\_output.bam> is output file

E.g.,

samtools view -S -b **sorted\_filtered.sam** > **sorted\_filtered.bam**

6. Use the unmapped BAMgenerated in Step E.1 and the aligned bam from Step E.5 to generate a mapped BAMthat includes the UMI in the RX tag using Picard's [MergeBamAlignment](https://broadinstitute.github.io/picard/command-line-overview.html#MergeBamAlignment) tool:

java -jar picard.jar MergeBamAlignment ALIGNED=**<aligned\_filtered\_sorted\_output.bam>** UNMAPPED=**<sorted\_filtered\_output.bam>** OUTPUT=**<consensus\_filtered\_output.bam>** REFERENCE\_SEQUENCE=hg19.fa SORT\_ORDER=coordinate ALIGNER\_PROPER\_PAIR\_FLAGS=true ALIGNED\_READS\_ONLY=true CREATE\_INDEX=true VALIDATION\_STRINGENCY=SILENT EXPECTED\_ORIENTATIONS=FR MAX\_INSERTIONS\_OR\_DELETIONS=-1

where:

- <aligned\_filtered\_sorted\_output.bam> is the sorted BAMfile from Step E.5
- <sorted\_filtered\_output.bam> is the unmapped output file from Step E.1
- <consensus\_filtered\_output.bam> is the output file

#### E.g.,

java -jar picard.jar MergeBamAlignment ALIGNED=**sorted\_filtered.bam** UNMAPPED=**filtered\_unmapped\_sorted.bam** OUTPUT=**consensus.bam** REFERENCE\_SEQUENCE=hg19.fa SORT\_ORDER=coordinate ALIGNER\_PROPER\_PAIR\_FLAGS=true ALIGNED\_READS\_ONLY=true CREATE\_INDEX=true VALIDATION\_STRINGENCY=SILENT EXPECTED\_ORIENTATIONS=FR MAX\_INSERTIONS\_OR\_DELETIONS=-1

Related Products

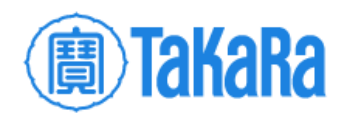

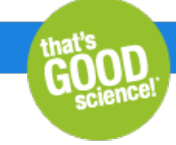

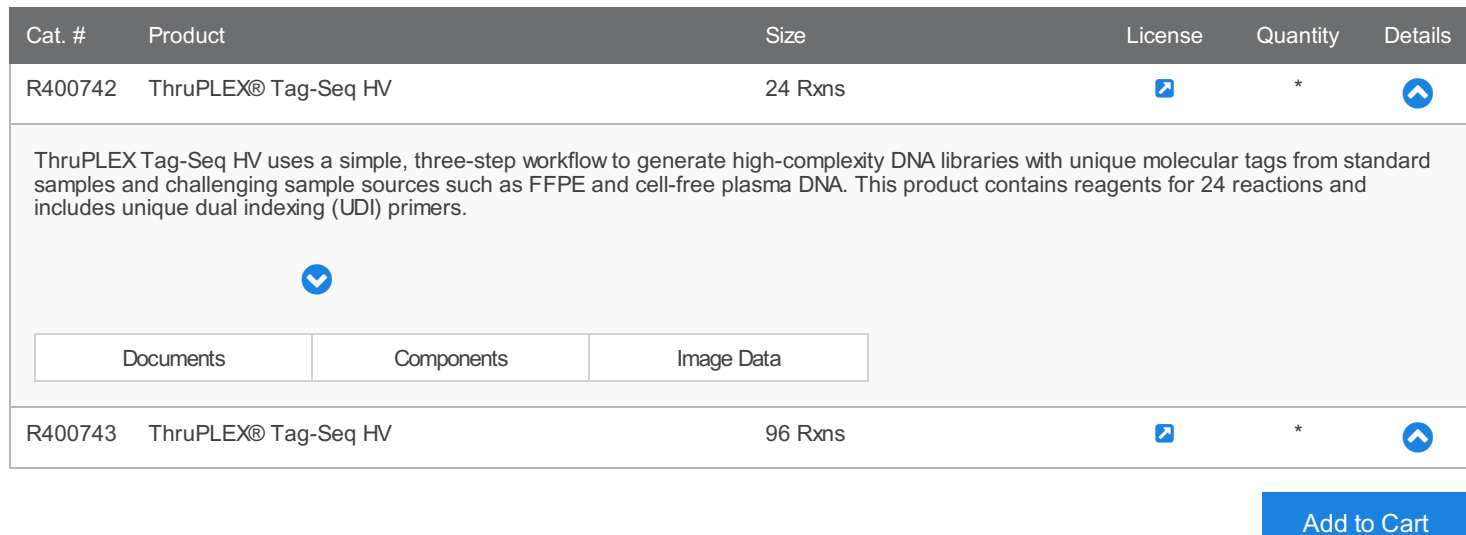

#### **Takara Bio USA, Inc.**

United States/Canada: +1.800.662.2566 • Asia Pacific: +1.650.919.7300 • Europe: +33.(0)1.3904.6880 • Japan: +81.(0)77.565.6999 FOR RESEARCH USE ONLY. NOT FOR USE IN DIAGNOSTIC PROCEDURES. © 2023 Takara Bio Inc. All Rights Reserved. All trademarks are the property of Takara Bio Inc. or its affiliate(s) in the U.S. and/or other countries or their respective owners. Certain trademarks may not be registered in all jurisdictions. Additional product, intellectual property, and restricted use information is available at takarabio.com.

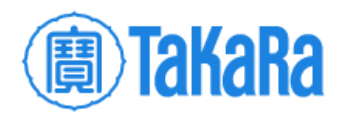